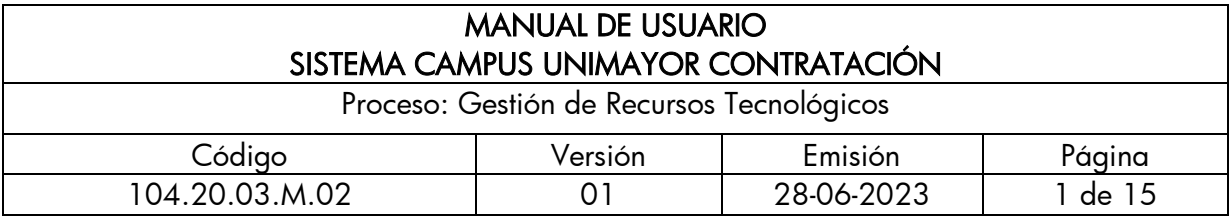

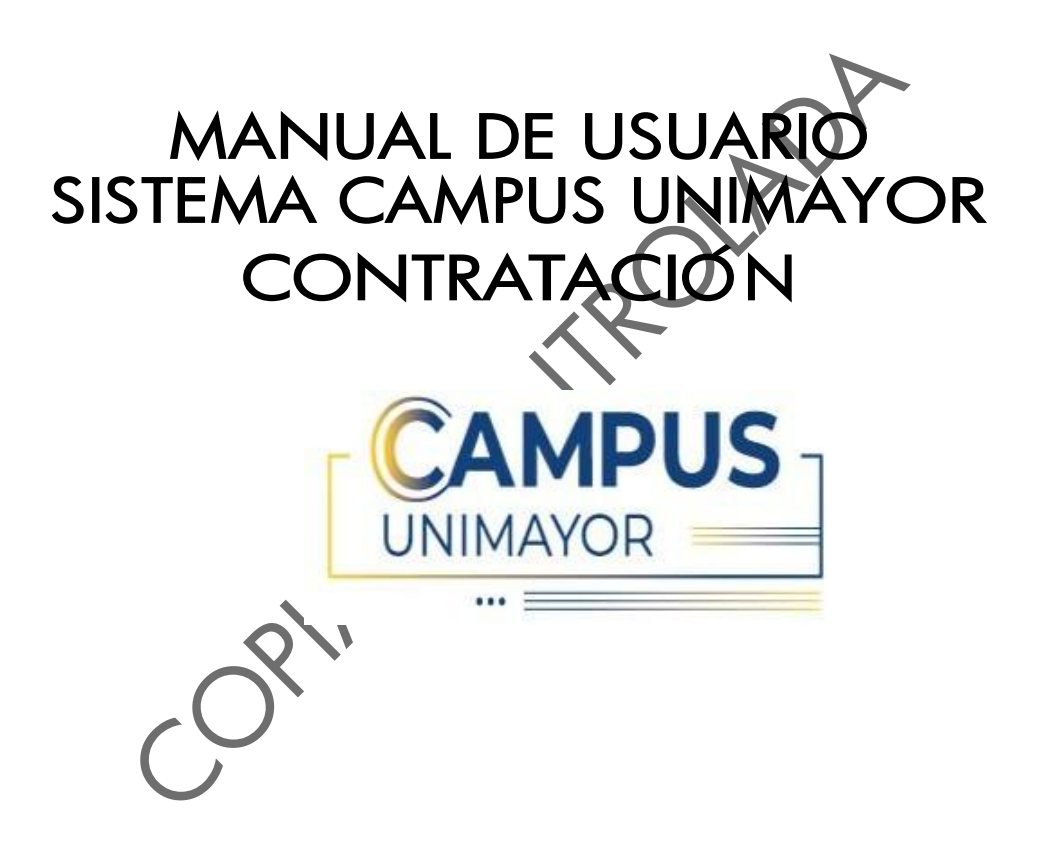

Manual de usuario versión 1.0 Aplicativo Versión 1.1.0 - © 2023

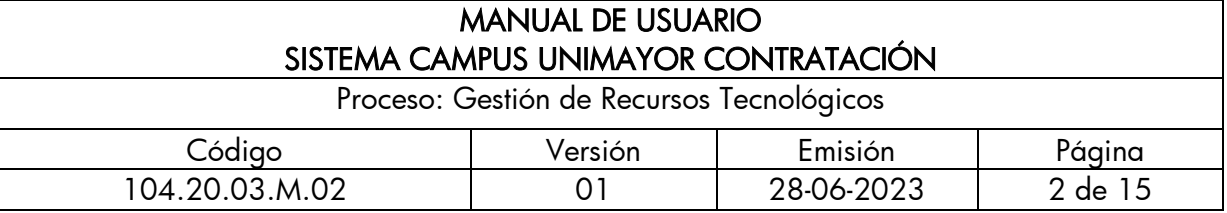

# **Contenido**

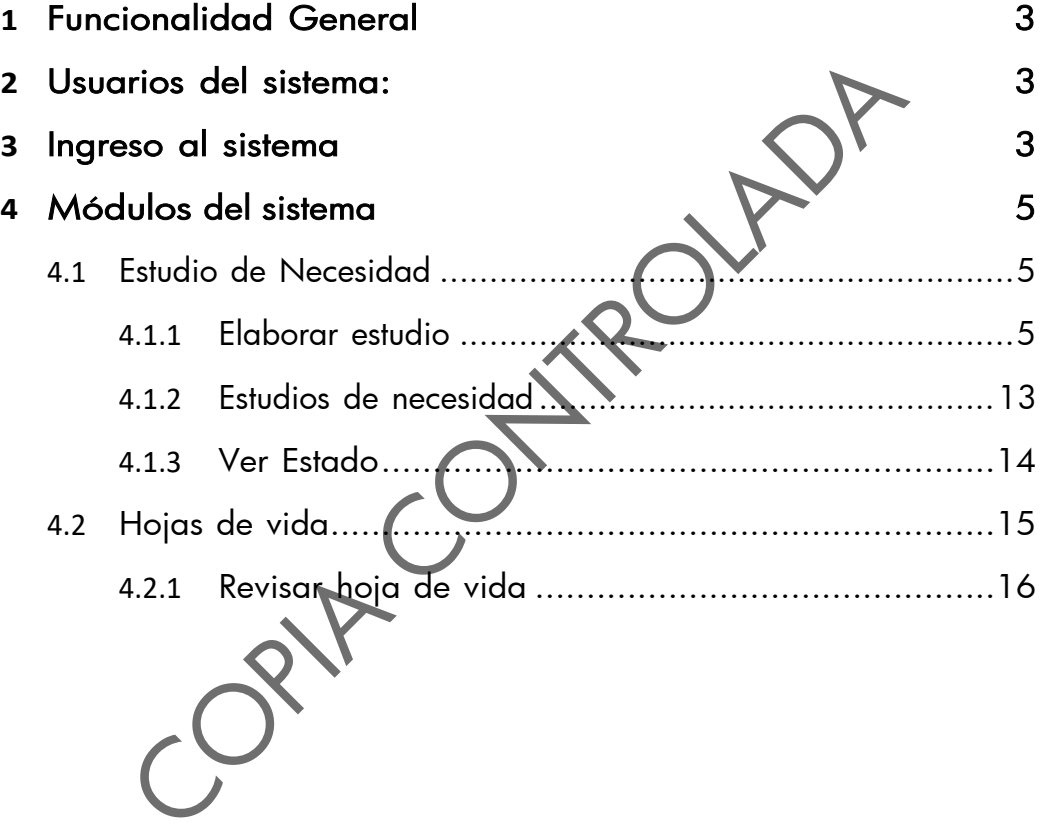

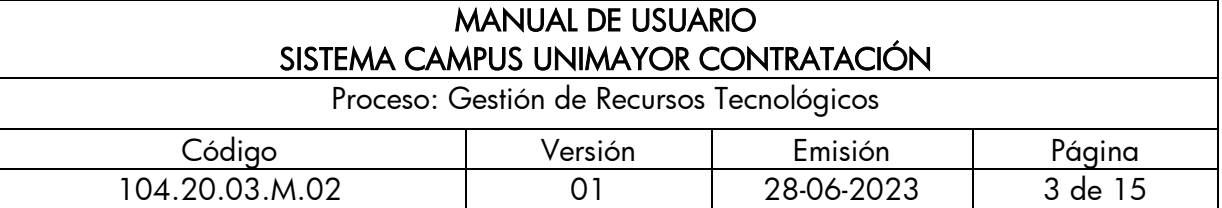

## <span id="page-2-0"></span>1. Funcionalidad General

Sistema campus Unimayor contratación permite crear, revisar y aprobar estudios de necesidad y crear contratos del personal de la Institución Universitaria Colegio Mayor del Cauca.

## 2. Usuarios del sistema:

- <span id="page-2-1"></span>a.Asesor o Supervisor
- b.Profesional contratación
- c. Profesional de apoyo contratación
- d.Rectoría
- e.Directora Financiera y Contable

## <span id="page-2-2"></span>3. Ingreso al sistema

Para ingresar al sistema, debe dar clic al siguiente enlace: [https://campus.](https://campus.unimayor.edu.co/inicioSesion/Sesion/wfInicio.aspx) unimayor.edu.co/inicio Sesión/Sesión/wflnicio.aspx. El sistema según el rol, mostrará los sistemas a los cuales tiene acceso.

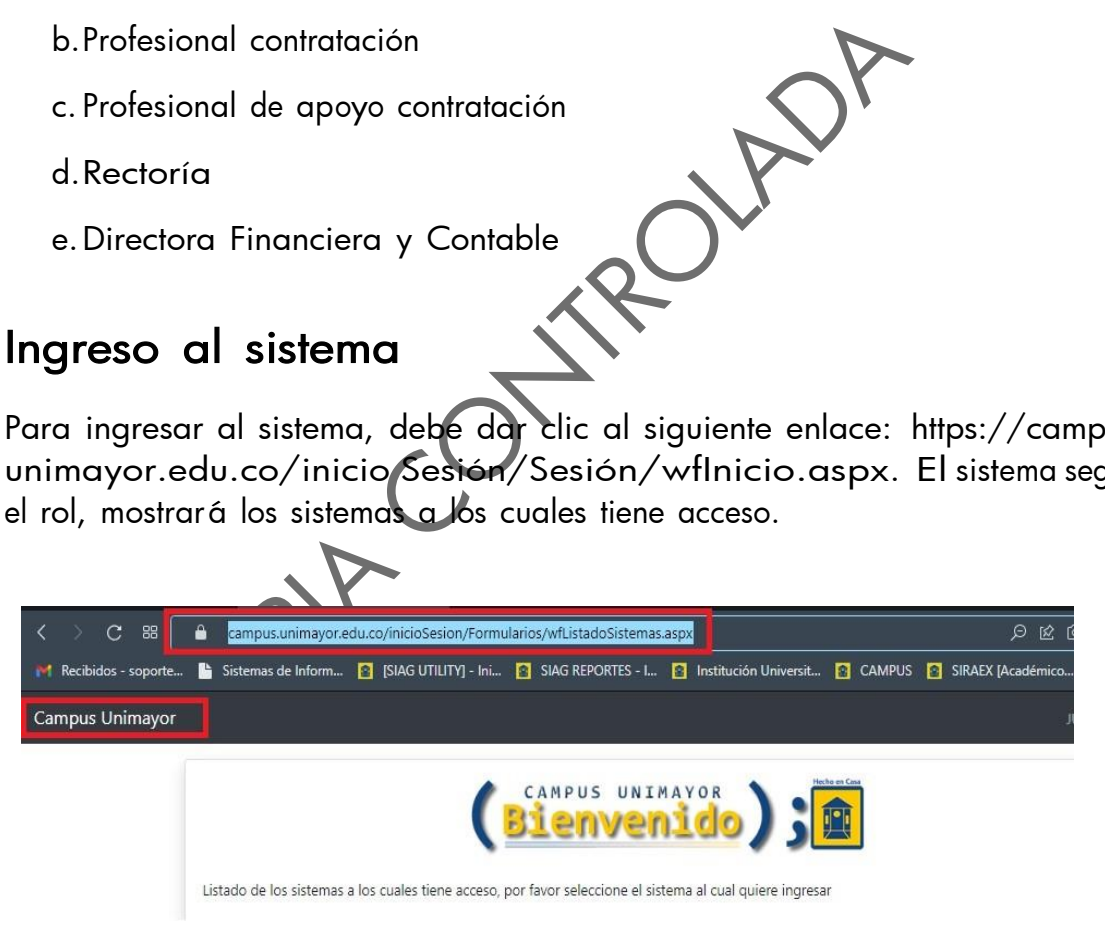

En este caso debe acceder al sistema "Campus Unimayor Contratación"

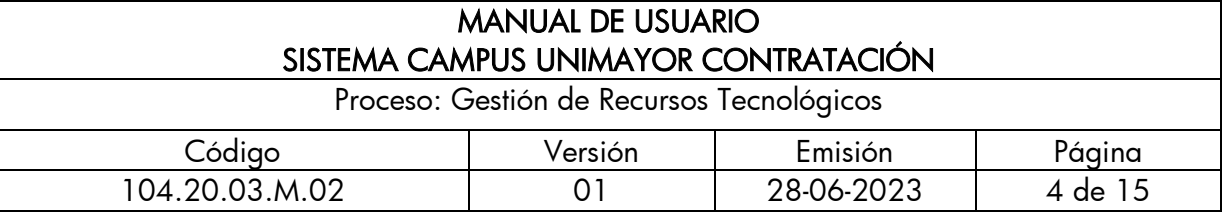

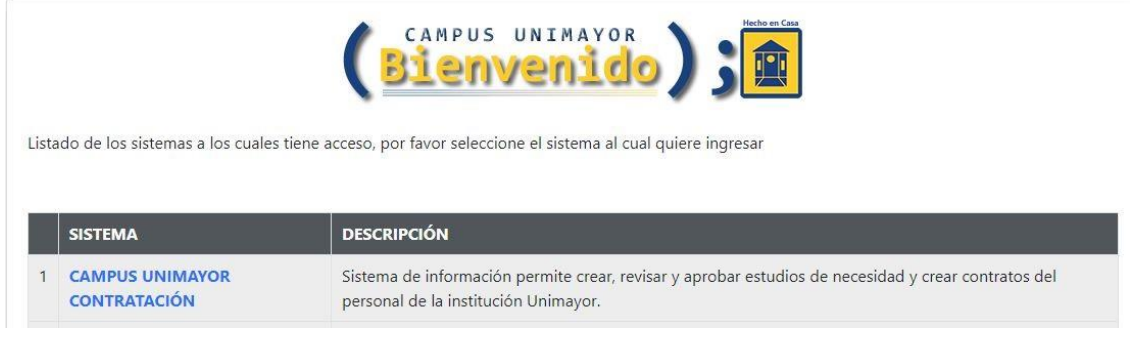

Al seleccionar CAMPUS UNIMAYOR CONTRATACIÓN, visualizará el menú al lado izquierdo, donde encontrará los siguientes ítems: Volver al listado CAMPUS, Estudio de Necesidad, Hojas de vida.

En la parte central va a encontrar los estados de los estudios de necesidad, por favor debe tener en cuenta y claro cada uno de los estados, ya que de ello depende el correcto flujo del estudio de necesidad:

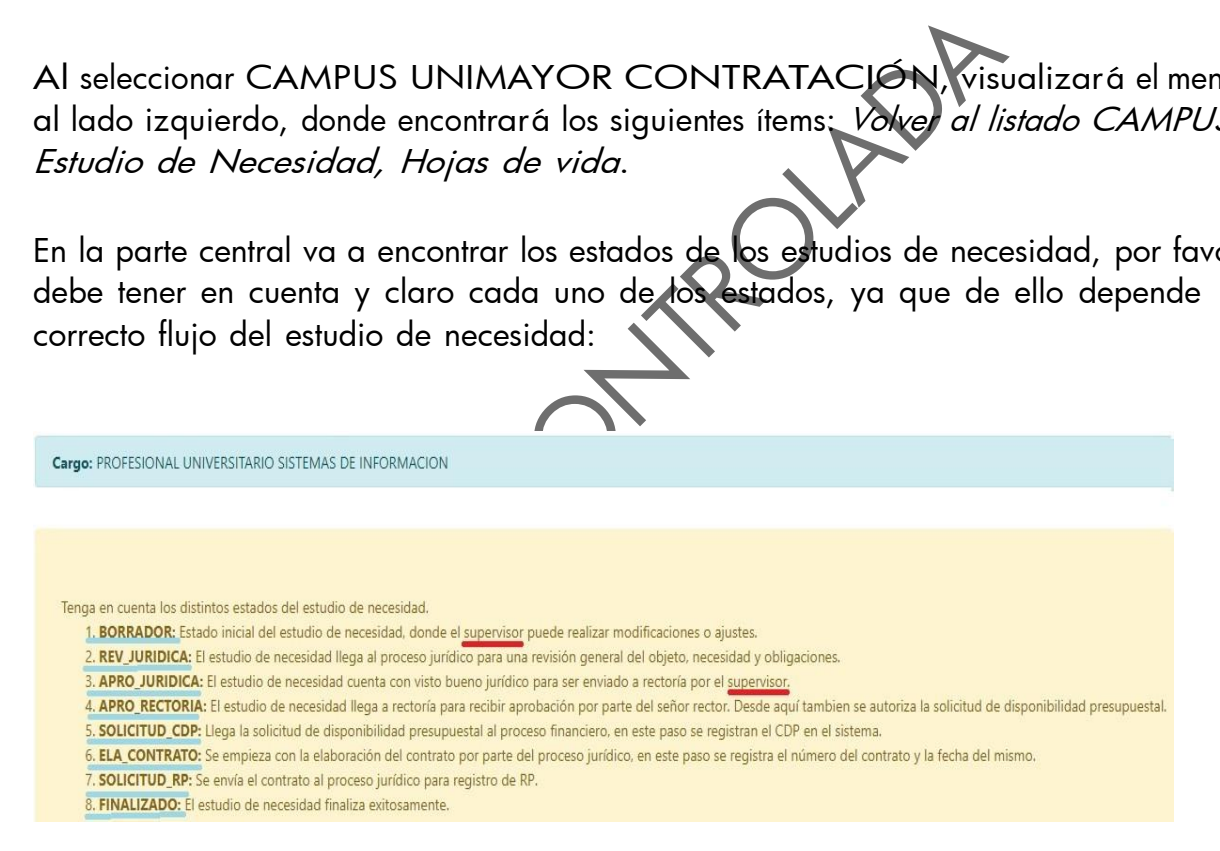

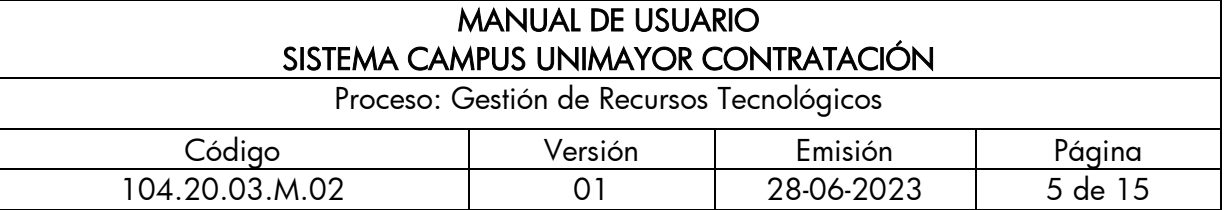

# <span id="page-4-1"></span><span id="page-4-0"></span>4. Módulos del sistema

## **4.1** Estudio de Necesidad

Esta opción permite al Supervisor elaborar, validar y verificar los estudios de necesidad que tiene a cargo.

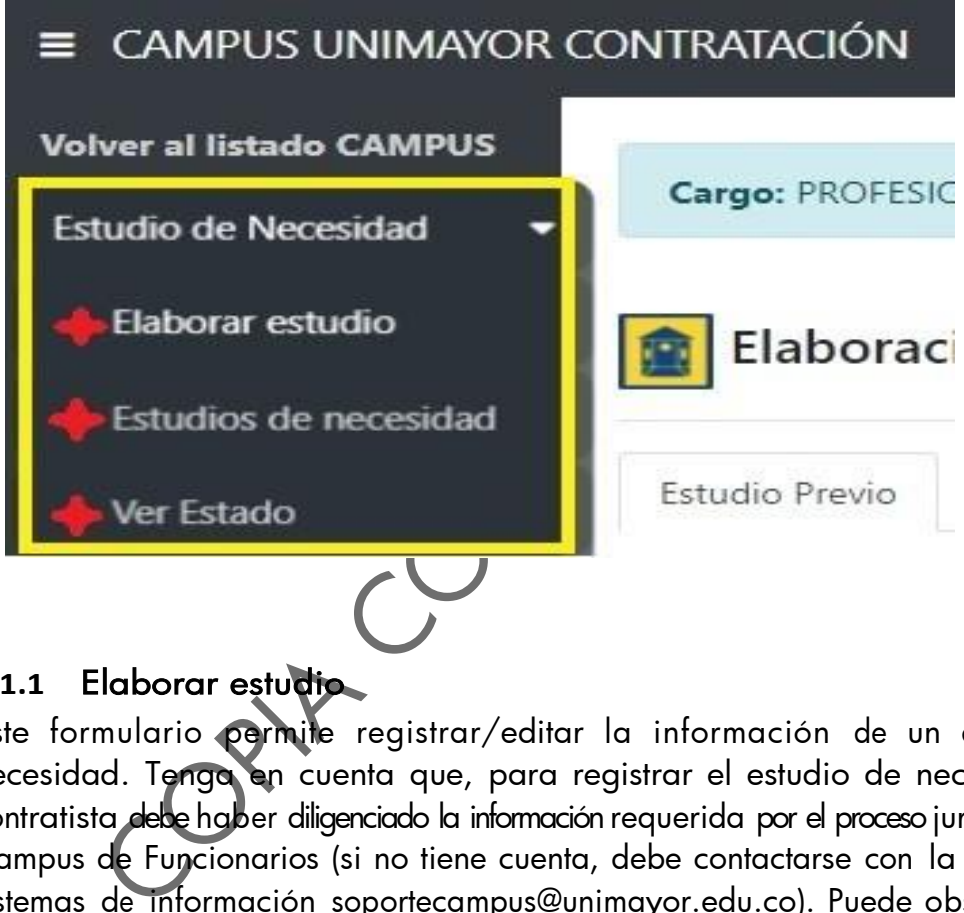

#### <span id="page-4-2"></span>**4.1.1** Elaborar estudio

Este formulario permite registrar/editar la información de un estudio de necesidad. Tenga en cuenta que, para registrar el estudio de necesidad, el contratista debe haber diligenciado la información requerida por el proceso jurídico en el Campus de Funcionarios (si no tiene cuenta, debe contactarse con la oficina de sistemas de información soportecampus@unimayor.edu.co). Puede observar dos pestañas en la parte superior, Estudio previo, Documentación. Primero debe diligenciar el estudio previo y dar clic en el botón guardar para continuar con el proceso de documentación.

Estudio Previo: Dentro de esta pestaña debe diligenciar de forma obligatoria los campos de la información general y la forma de pago.

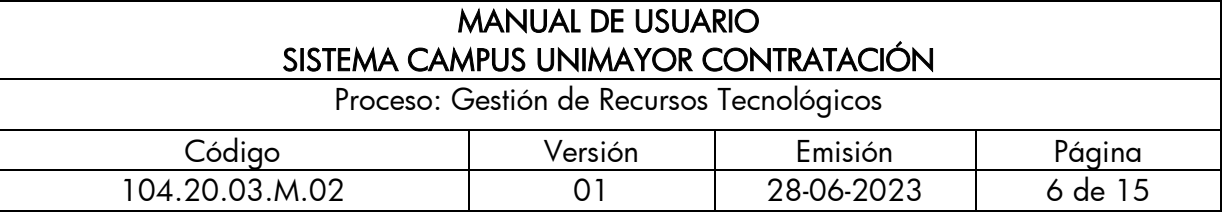

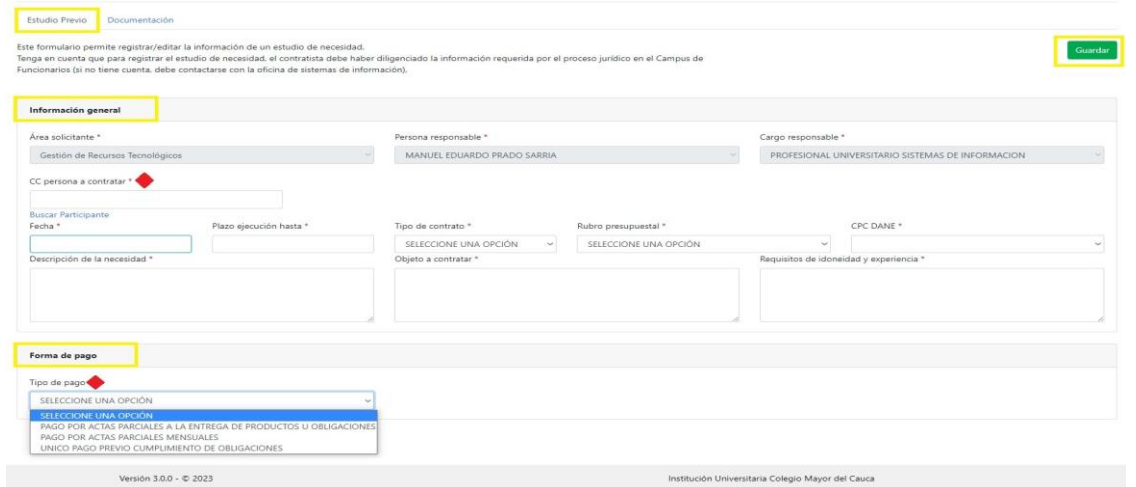

mación general se podrá observar el dizer, la pe<br>ble, se debe digitar el número del documento del funcion<br>n el calendario la fecha de inicip (fecha) y la fecha hasta), seleccionar el tipo de contrato. Noto presupuestal, ap La información general se podrá observar el área, la persona y cargo responsable, se debe digitar el número del documento del funcionario a contratar, elegir en el calendario la fecha de inicio (fecha) y la fecha final (plazo ejecución hasta), seleccionar el tipo de contrato, rubro presupuestal, cpc Dane y registrar la descripción de la necesidad, objeto a contratar y requisitos de idoneidad y experiencia.

Si no tiene el documento del funcionario a contratar, puede dar clic en elenlace azul buscar participante, buscar con nombre o apellido.

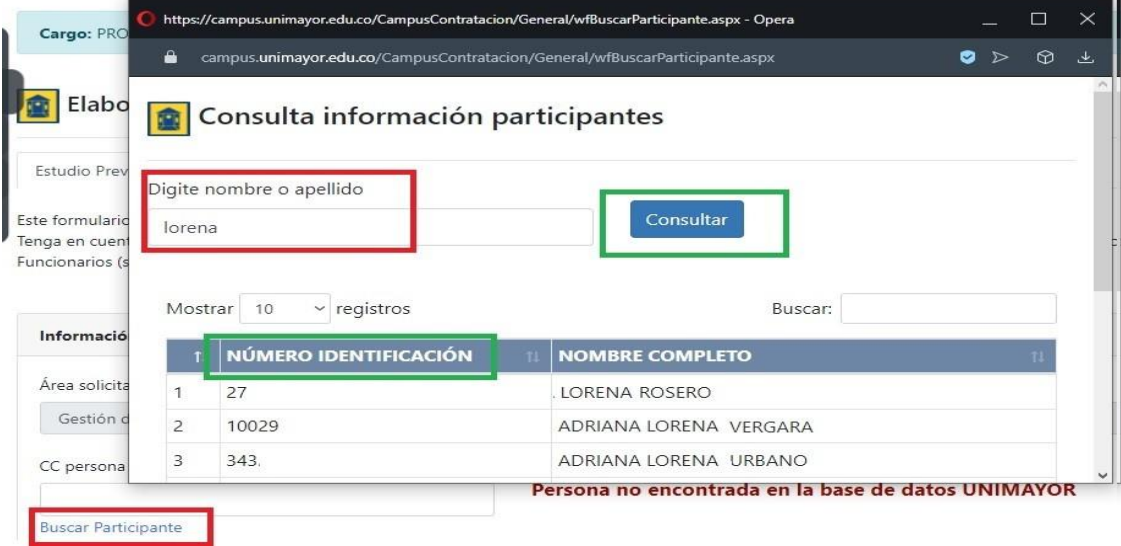

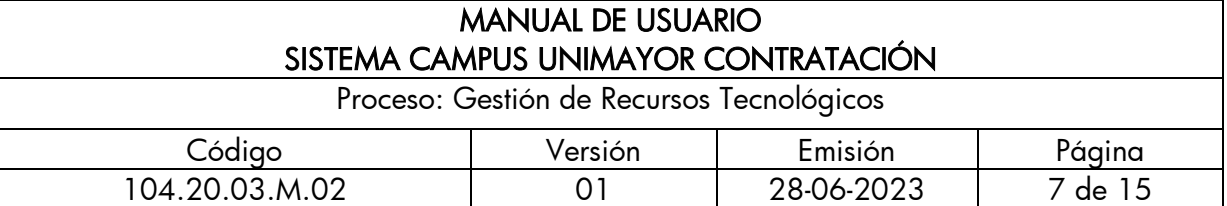

Cuando digite el número del documento solo debe dar dic por fuera del campo CC persona a contratar y va aparecer en rojo el nombre del funcionario.

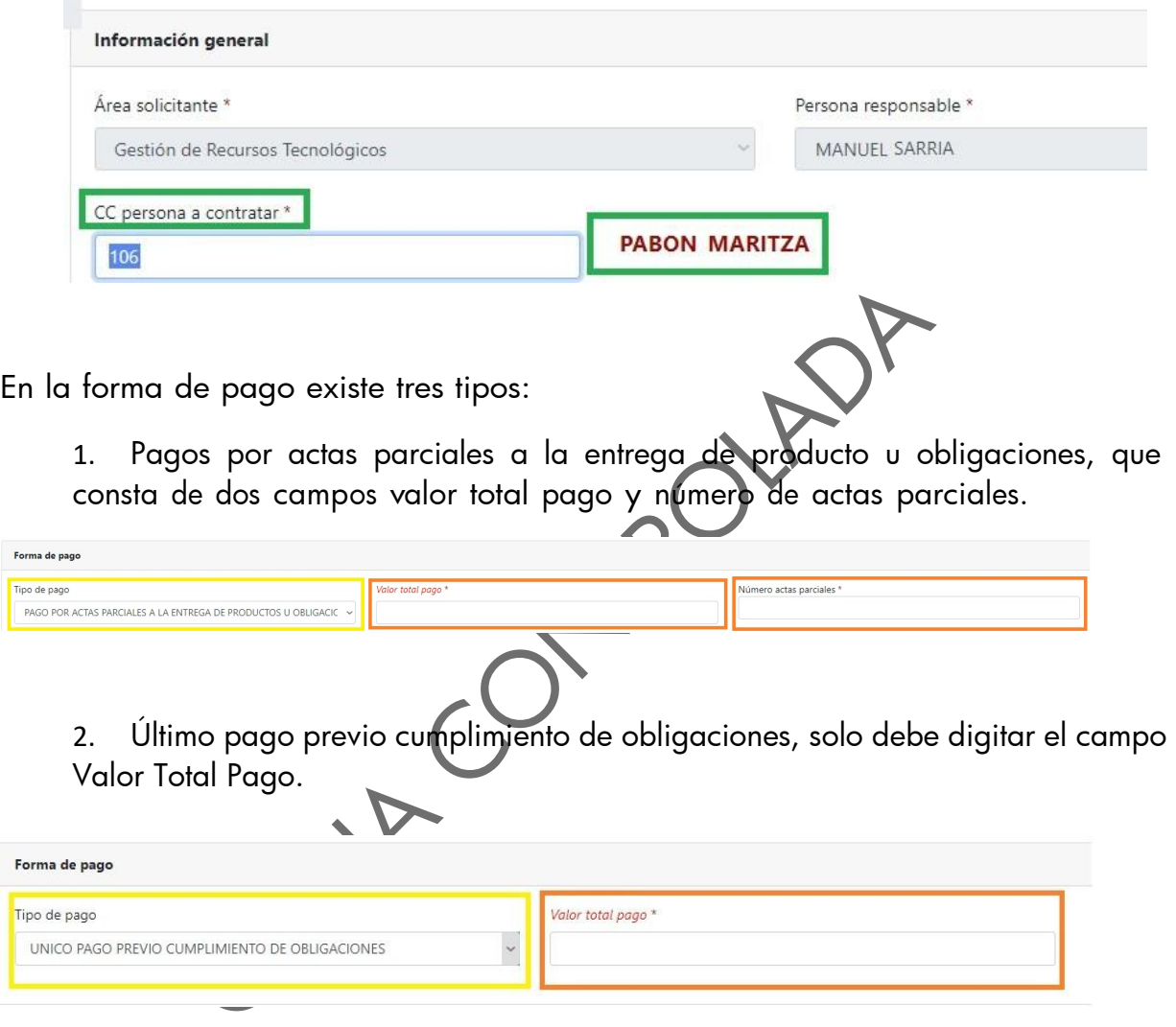

3. Pago por actas parciales mensuales que consta de número de pagos iguales y pagos parciales.

Cuando el contrato es anual de forma obligatoria debe diligenciar los pagos iguales correspondientes a Sem 1 y Sem 2. En caso de ser soloun contrato semestral independientemente si es semestre o periodo 1 o2 debe digitar solo los campos correspondientes a Sem 1.

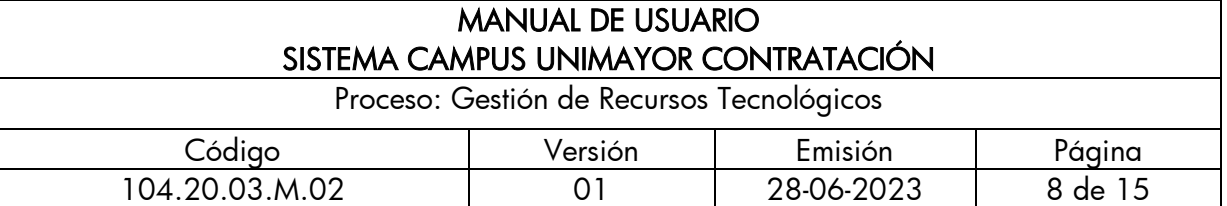

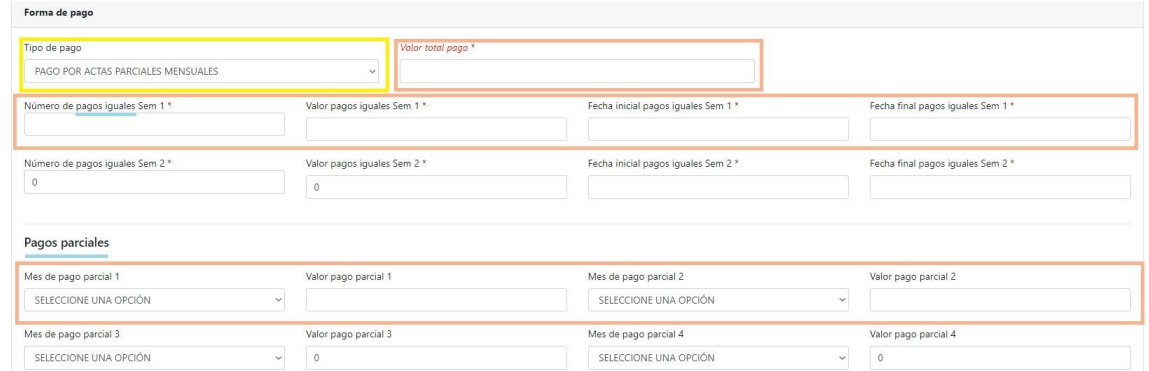

Los campos Parcial 1-2-3-4 corresponden al mes que NO se ha pagado ensu totalidad el mes. Ejemplo: inicia los 15 del mes o finaliza el 15 delmes. Siempre debe empezar diligenciando pago parcial 1 ya que el mes que corresponda puede ser seleccionado.

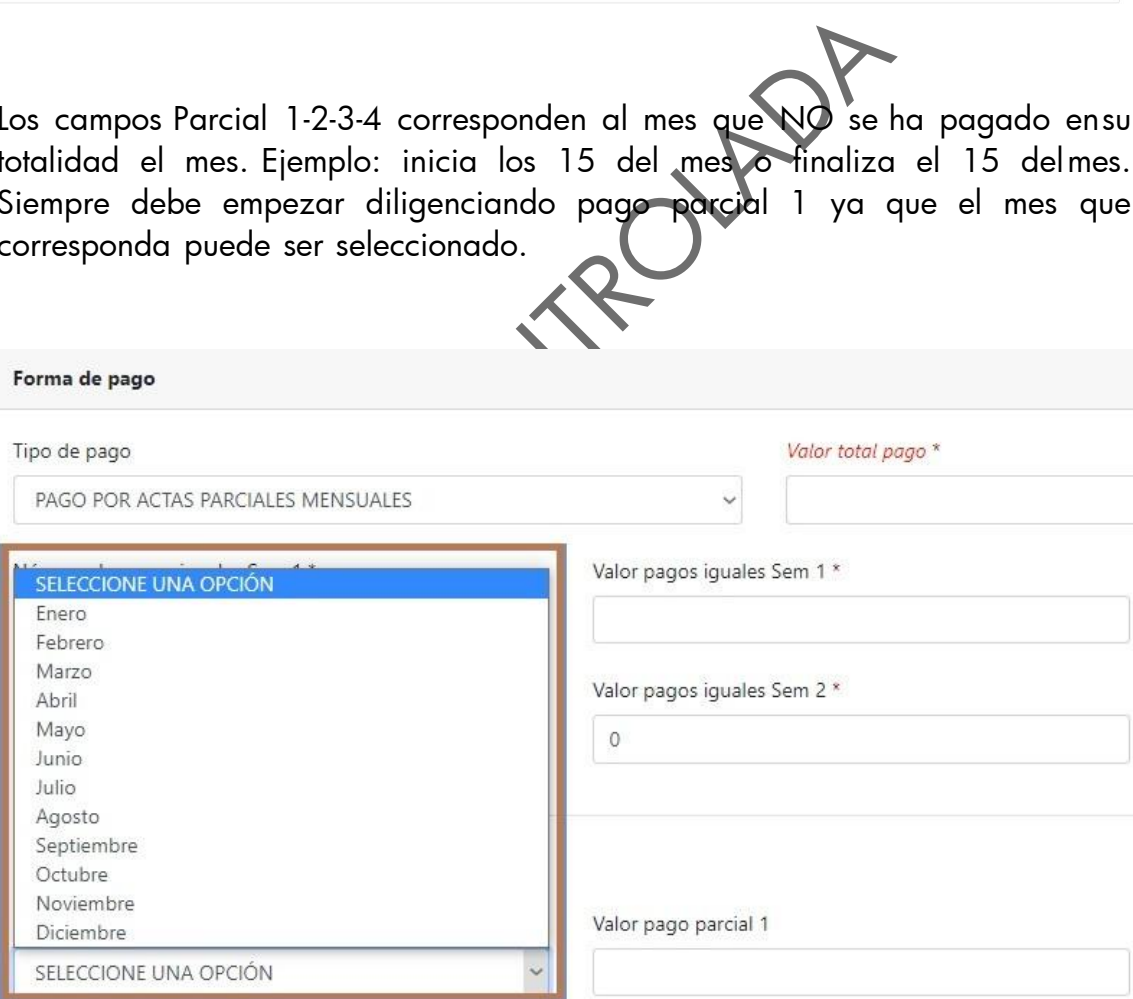

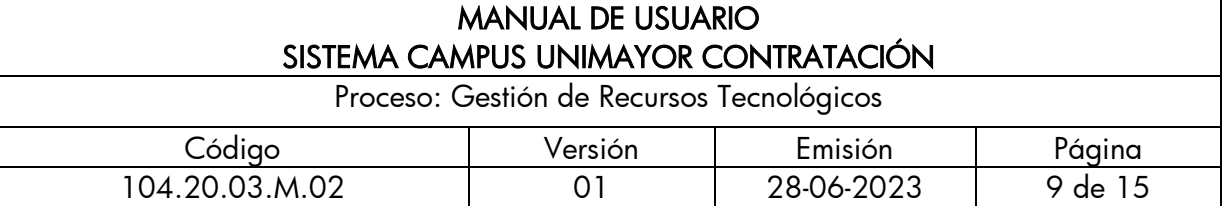

Una vez diligenciada la pestaña estudio previo, debe dar clic en el botón guardar, lo que permite al sistema asociar dicho estudio de necesidad a un funcionario y así poder subir uno a uno los documentos que se requieren.

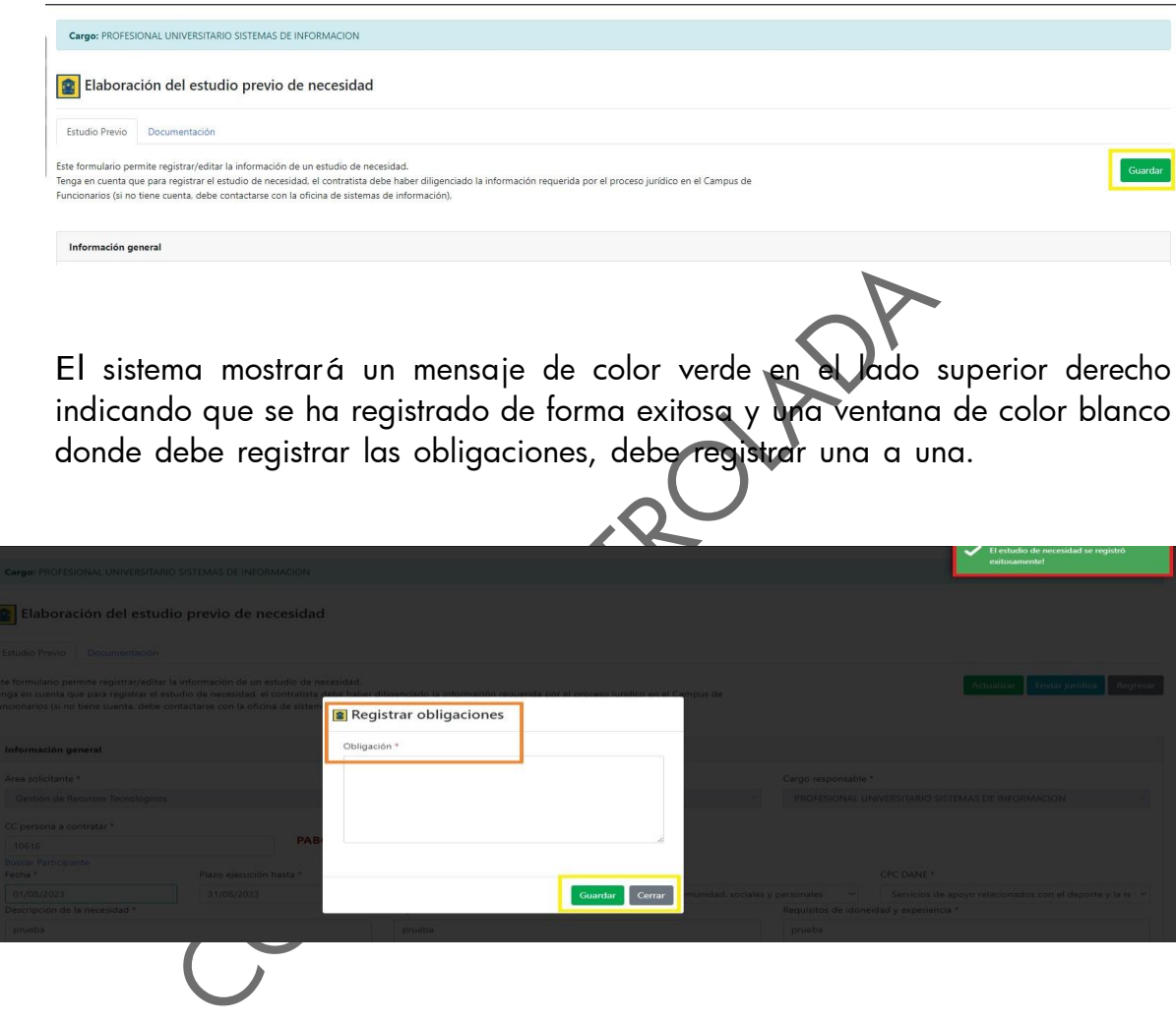

Al dar clic en el botón guardar, el sistema mostrará el formulario y en la parte inferior derecha está el botón añadir obligación.

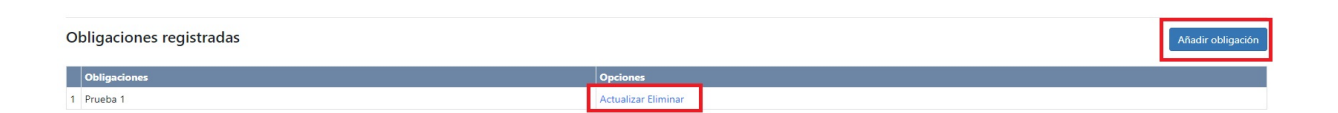

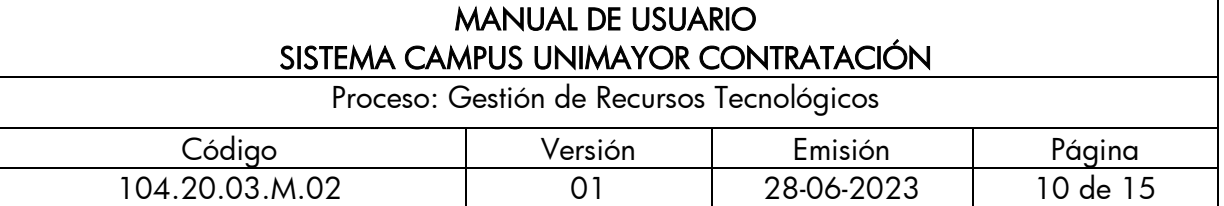

Si desea modificar o corregir alguna obligación debe dar clic en el enlace de color azul Actualizar o en su caso que desee borrar en el enlace Eliminar.

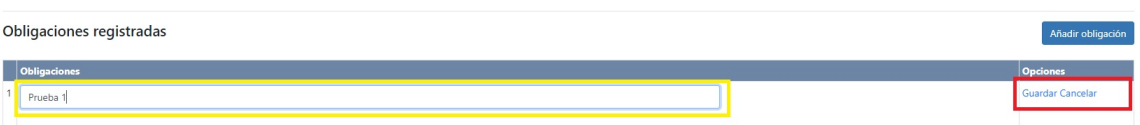

Documentación: En esta pestaña debe subir los siguientes documentos:

- Certificado de medidas correctivas
- Antecedentes fiscales
- Antecedentes disciplinarios
- Antecedentes judiciales
- Inhabilidad Delitos Sexuales
- Ant. Disc. Profesionales
- Propuesta
- Declaración Juramentada
- Certificado Hoja de Vida Campus (Pdf generado desde el Campus Funcionarios)

**POLAD** 

• Por favor tenga en cuenta las siguientes indicaciones: el documento NO debe pesar más de 3 MB, solo formato pdf, cargar certificados con fecha no mayor a 30 días, validar que el nombre del archivo no tenga tildes ni caracteres especiales.

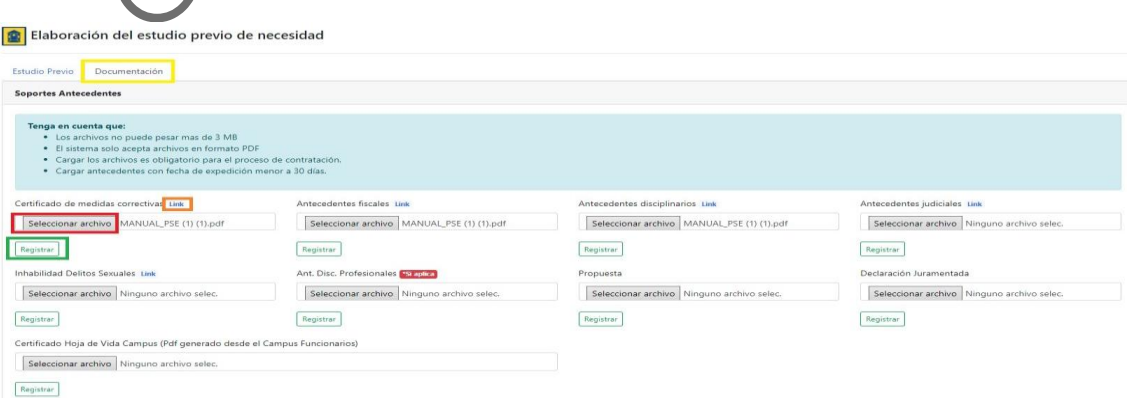

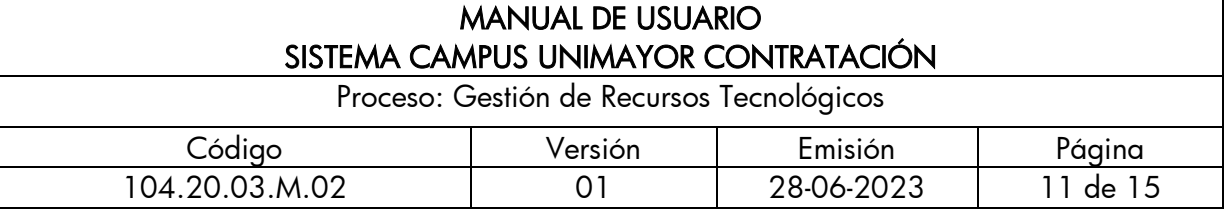

Una vez registrado las dos pestañas estudio previo y documentación, en el formulario pestaña estudio previo, lado derecho superior encontrará tres botones: actualizar, enviar a jurídica y regresar, terminado por completo el registro, teniendo presente que está correcto el estudio previo damos clic en el botón Enviar jurídica.

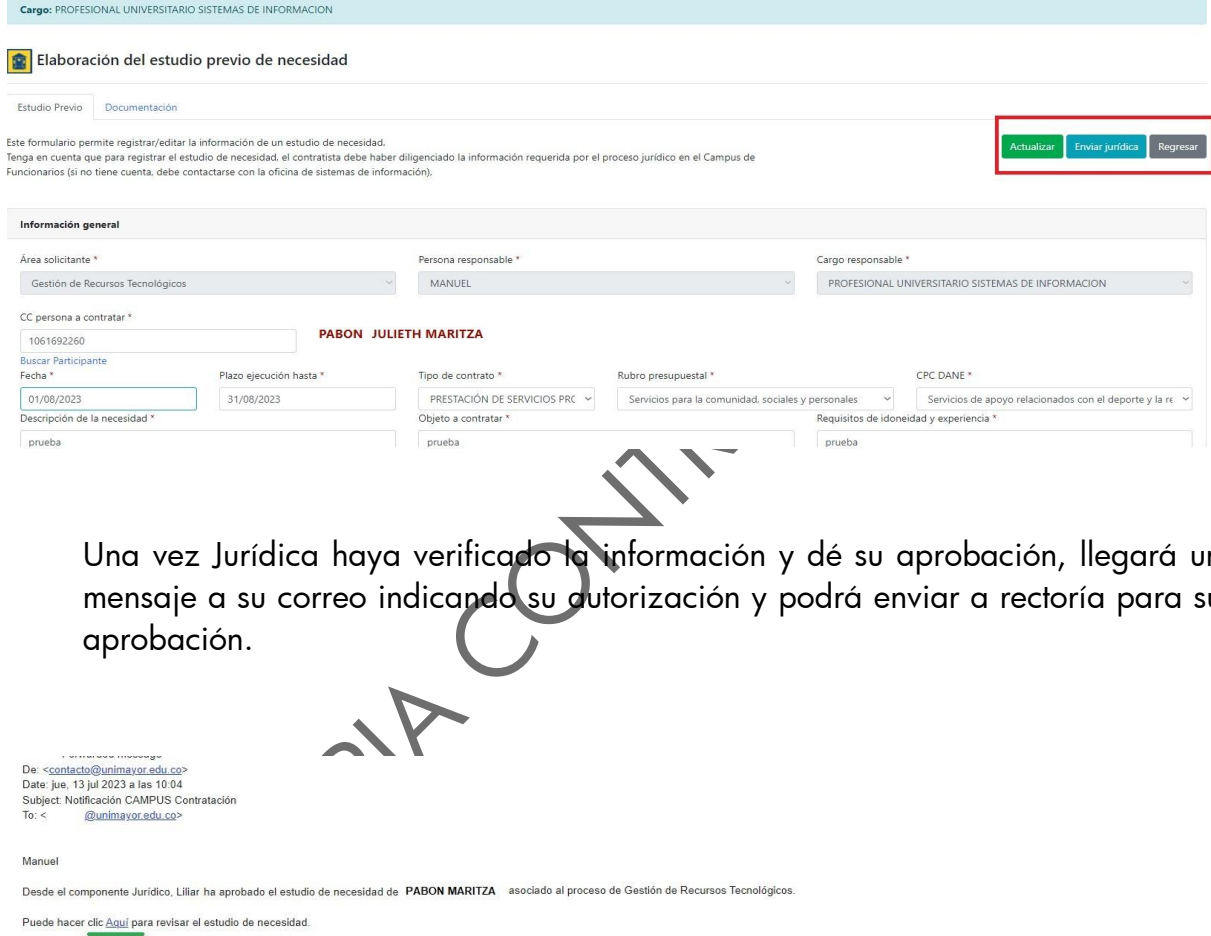

Una vez Jurídica haya verificado la información y dé su aprobación, llegará un mensaje a su correo indicando su autorización y podrá enviar a rectoría para su aprobación.

Manuel

Institución Universitaria Colegio Mayor del Cauca<br>Por favor no responda este mensaje.

The University Institution Colegio Mayor of Cauca informs that your personal data is included in our databases with the appropriate security and confidentiality procedures, the proper treatment and use of your personal dat

La Institución Universitaria Colegio Mayor del Cauca le informa que sus datos personales se encuentran incluidos en nuestras bases de datos con los debidos controles de seguridad y confidencialidad, por lo cual se le garan amos a consultarla en nuestra página web: https://unimayor.edu.co/web/

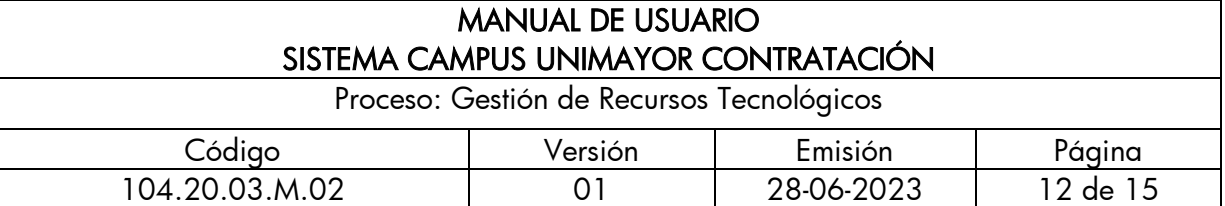

Para enviar a Rectoría debe dar clic en el ítem estudios de necesidad y dar clic en el botón Enviar a Rectoría o dar clic en el enlace aquí que llegó a su correo.

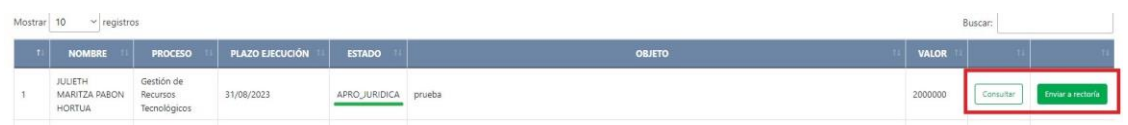

#### <span id="page-11-0"></span>**4.1.2** Estudios de necesidad

Este formulario permite observar los estudios de necesidad a cargo del supervisor y su estado e información como nombre, proceso, plazo de ejecución, objeto y valor.

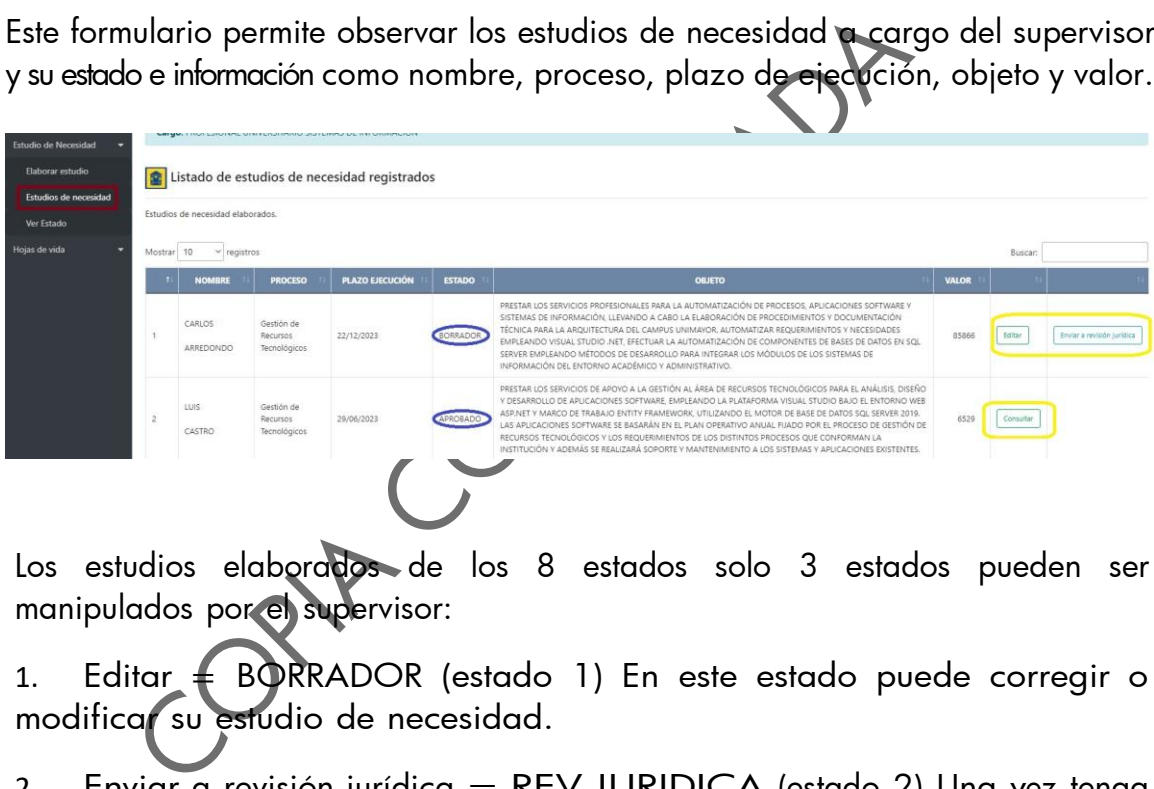

Los estudios elaborados de los 8 estados solo 3 estados pueden ser manipulados por el supervisor:

1. Editar = BORRADOR (estado 1) En este estado puede corregir o modificar su estudio de necesidad.

2. Enviar a revisión jurídica = REV JURIDICA (estado 2) Una vez tenga el estudio de necesidad asociado a un funcionario, diligenciado el estudio previo y la documentación puede enviar a revisión jurídica.

3. Enviar <sup>a</sup> revisión Rectoría = APRO JURIDICA (estado 3) Ya revisado por jurídica y contando con su visto bueno se envía al supervisor paraque sea quien envié a Rectoría.

Recuerde, si en algún proceso considera no está bien diligenciado, puede ser devuelto al supervisor para su debida corrección.

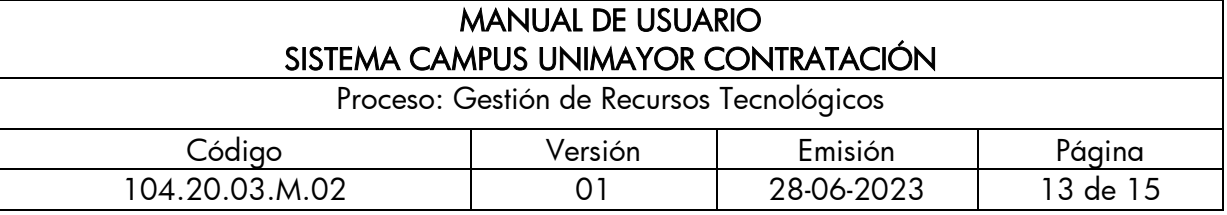

Si desea visualizar más a detalle el estudio de necesidad registrado, puede dar clic en el botón Consultar.

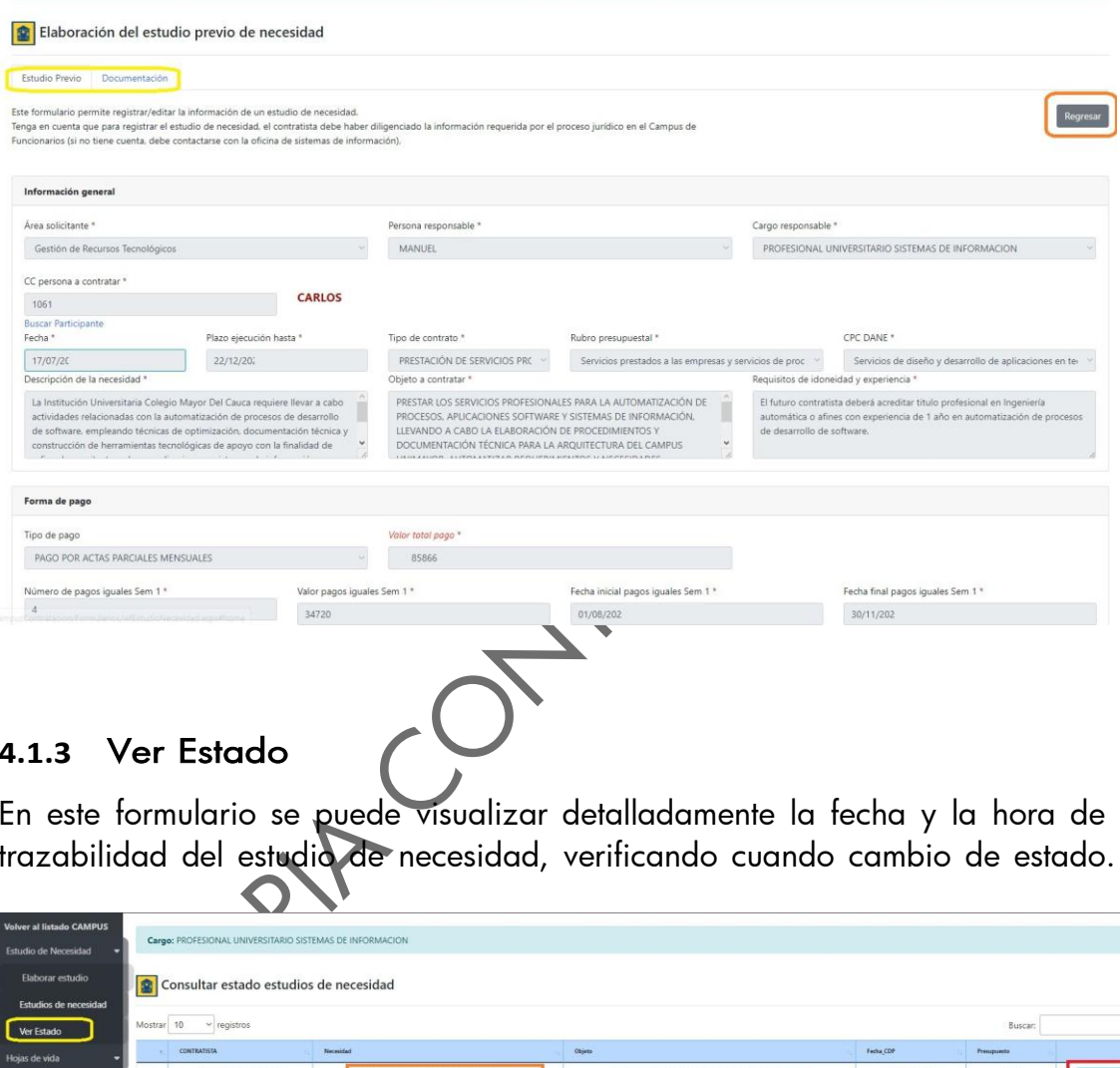

### <span id="page-12-0"></span>**4.1.3** Ver Estado

En este formulario se puede visualizar detalladamente la fecha y la hora de la trazabilidad del estudio de necesidad, verificando cuando cambio de estado.

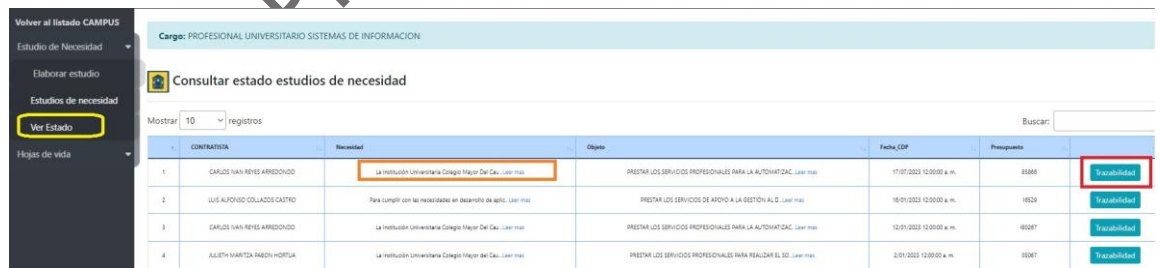

Damos clic en el botón Trazabilidad, el sistema desplegará una ventana con un paso a paso de los 8 estados del estudio seleccionado, ahí podrá observar dos imágenes: un chulito que indica que ya realizó dicho proceso o una equis que hace referencia a que aún no ha tomado o pasado por ese estado.

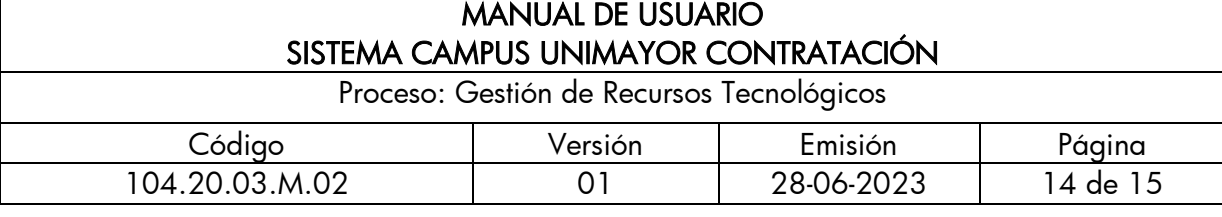

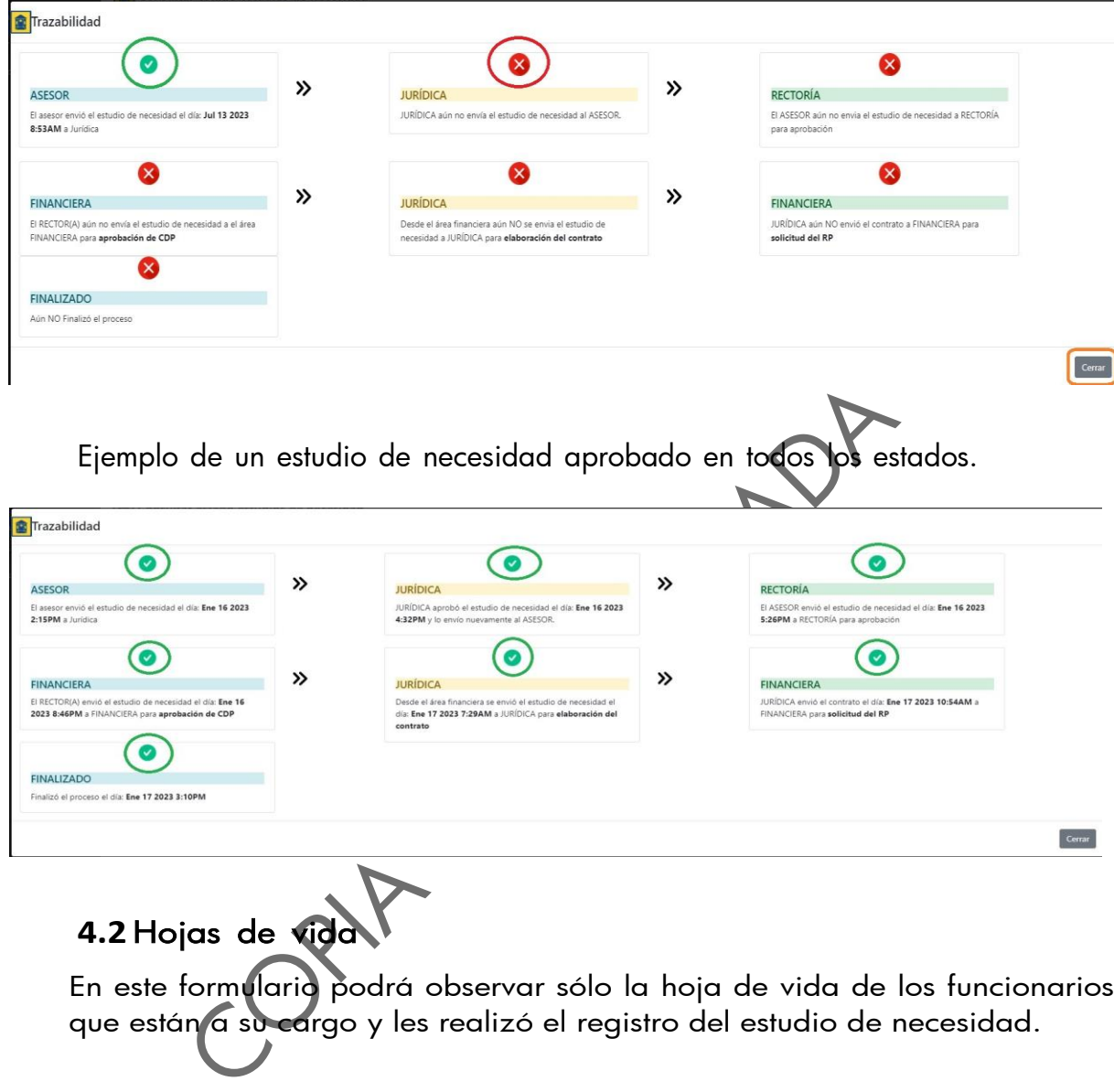

# <span id="page-13-0"></span>**4.2** Hojas de vida

 $\odot$ 

**FINALIZADO** 

En este formulario podrá observar sólo la hoja de vida de los funcionarios que están a su cargo y les realizó el registro del estudio de necesidad.

Cerrar

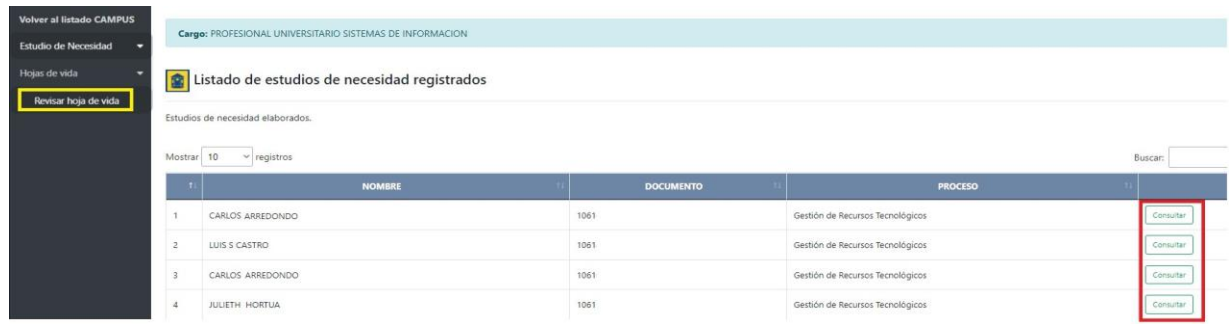

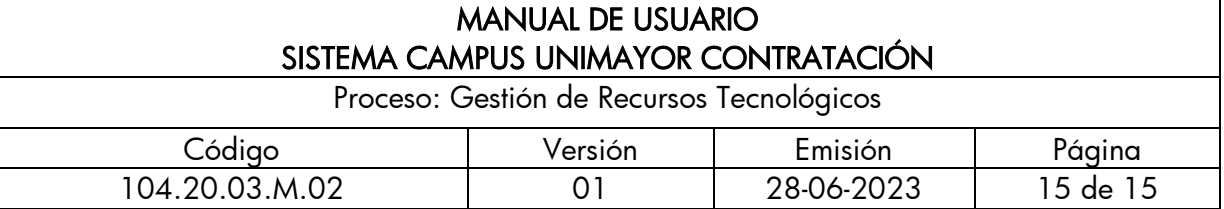

## <span id="page-14-0"></span>**4.2.1** Revisar hoja de vida

En este ítem puede visualizar cuatro pestañas: información personal, formación académica, experiencia laboral, bienes y rentas.

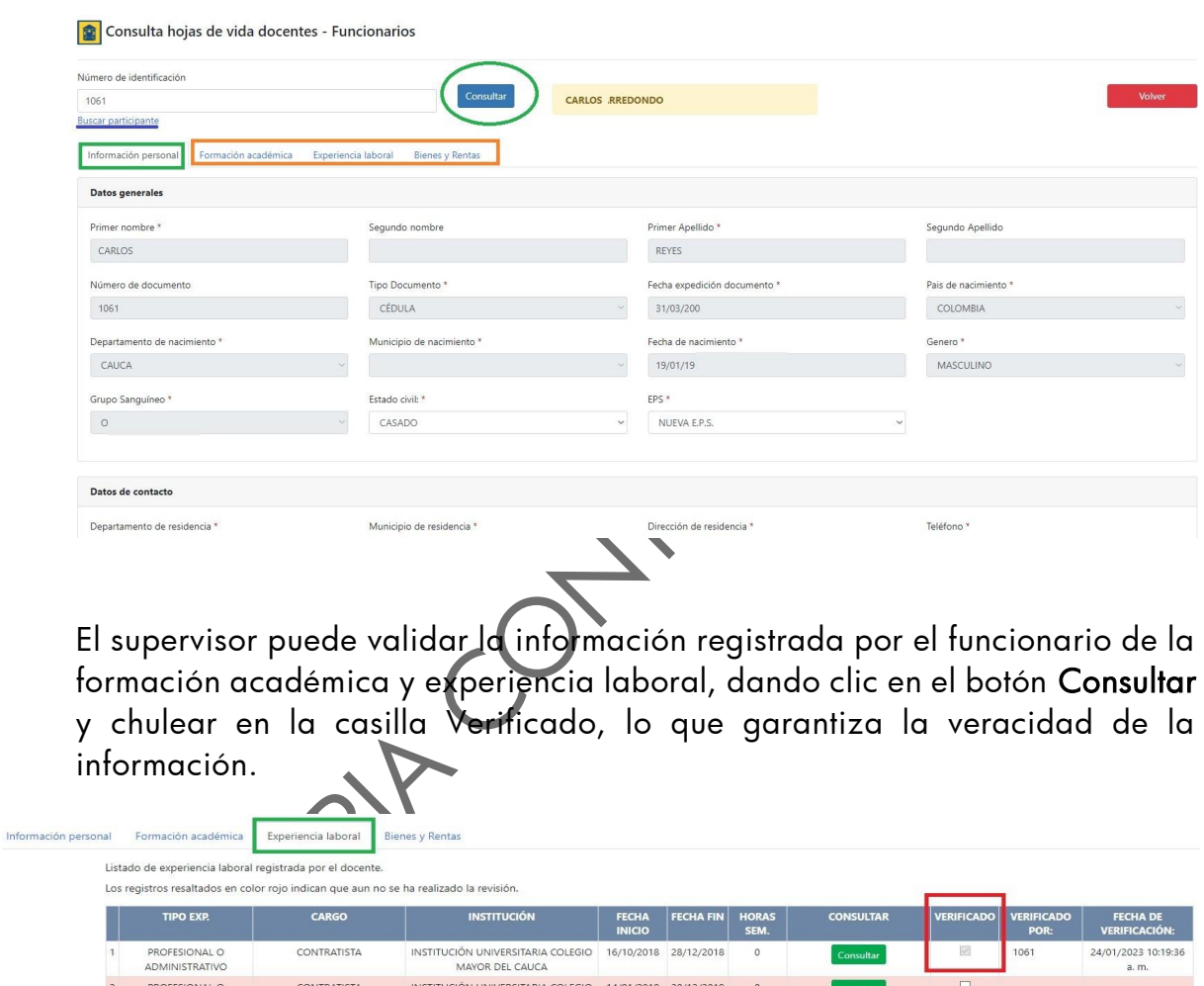

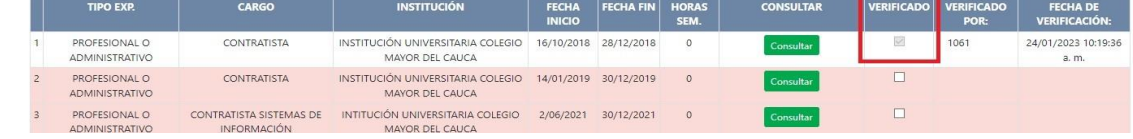

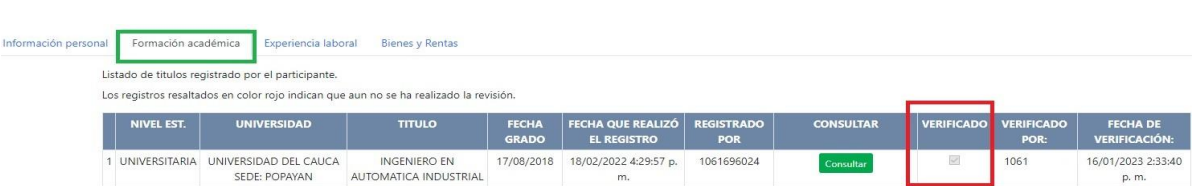